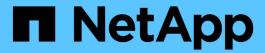

# **Get started with Grid Manager**

StorageGRID 11.8

NetApp May 17, 2024

This PDF was generated from https://docs.netapp.com/us-en/storagegrid-118/admin/web-browser-requirements.html on May 17, 2024. Always check docs.netapp.com for the latest.

# **Table of Contents**

| Set started with Grid Manager          | 1 |
|----------------------------------------|---|
| Web browser requirements               | 1 |
| Sign in to the Grid Manager            | 1 |
| Sign out of the Grid Manager           | 7 |
| Change your password                   | 7 |
| View StorageGRID license information   | 8 |
| Update StorageGRID license information | 9 |
| Use the API                            | 9 |

# **Get started with Grid Manager**

## Web browser requirements

You must use a supported web browser.

| Web browser     | Minimum supported version |
|-----------------|---------------------------|
| Google Chrome   | 119                       |
| Microsoft Edge  | 119                       |
| Mozilla Firefox | 119                       |

You should set the browser window to a recommended width.

| Browser width | Pixels |
|---------------|--------|
| Minimum       | 1024   |
| Optimum       | 1280   |

## Sign in to the Grid Manager

You access the Grid Manager sign-in page by entering the fully qualified domain name (FQDN) or IP address of an Admin Node into the address bar of a supported web browser.

### Overview

Each StorageGRID system includes one primary Admin Node and any number of non-primary Admin Nodes. You can sign in to the Grid Manager on any Admin Node to manage the StorageGRID system. However, the Admin Nodes aren't exactly the same:

- Alarm acknowledgments (legacy system) made on one Admin Node aren't copied to other Admin Nodes. For this reason, the information displayed for alarms might not look the same on each Admin Node.
- Some maintenance procedures can only be performed from the primary Admin Node.

### Connect to HA group

If Admin Nodes are included in a high availability (HA) group, you connect using the virtual IP address of the HA group or a fully qualified domain name that maps to the virtual IP address. The primary Admin Node should be selected as the group's primary interface, so that when you access the Grid Manager, you access it on the primary Admin Node unless the primary Admin Node is not available. See Manage high availability groups.

### **Use SSO**

The sign-in steps are slightly different if single sign-on (SSO) has been configured.

### Sign in to Grid Manager on first Admin Node

### Before you begin

- You have your login credentials.
- · You are using a supported web browser.
- · Cookies are enabled in your web browser.
- You belong to a user group that has at least one permission.
- · You have the URL for the Grid Manager:

```
https://FQDN_or_Admin_Node_IP/
```

You can use the fully qualified domain name, the IP address of an Admin Node, or the virtual IP address of an HA group of Admin Nodes.

To access the Grid Manager on a port other than the default port for HTTPS (443), include the port number in the URL:

https://FQDN or Admin Node IP:port/

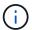

SSO is not available on the restricted Grid Manager port. You must use port 443.

### **Steps**

- 1. Launch a supported web browser.
- 2. In the browser's address bar, enter the URL for the Grid Manager.
- 3. If you are prompted with a security alert, install the certificate using the browser's installation wizard. See Manage security certificates.
- 4. Sign in to the Grid Manager.

The sign-in screen that appears depends on whether single sign-on (SSO) has been configured for StorageGRID.

### **Not using SSO**

- a. Enter your username and password for the Grid Manager.
- b. Select Sign In.

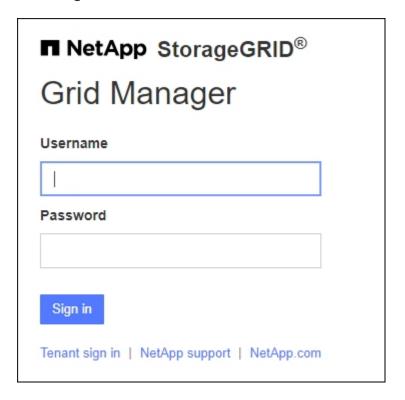

### **Using SSO**

- If StorageGRID is using SSO and this is the first time you have accessed the URL on this browser:
  - a. Select **Sign in**. You can leave the 0 in the Account field.

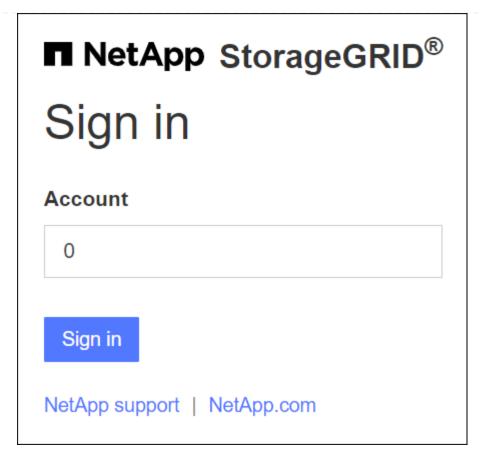

b. Enter your standard SSO credentials on your organization's SSO sign-in page. For example:

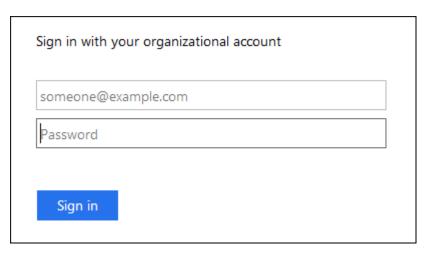

- If StorageGRID is using SSO and you have previously accessed the Grid Manager or a tenant account:
  - a. Enter **0** (the account ID for the Grid Manager) or select **Grid Manager** if it appears in the list of recent accounts.

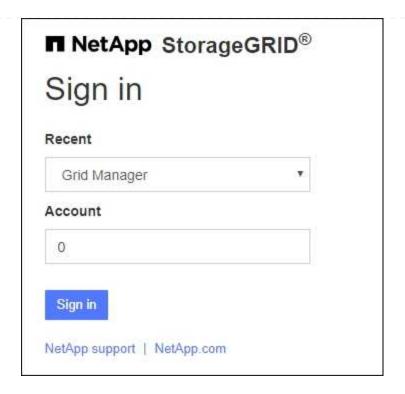

- b. Select Sign in.
- c. Sign in with your standard SSO credentials on your organization's SSO sign-in page.

When you are signed in, the home page of the Grid Manager appears, which includes the dashboard. To learn what information is provided, see View and manage the dashboard.

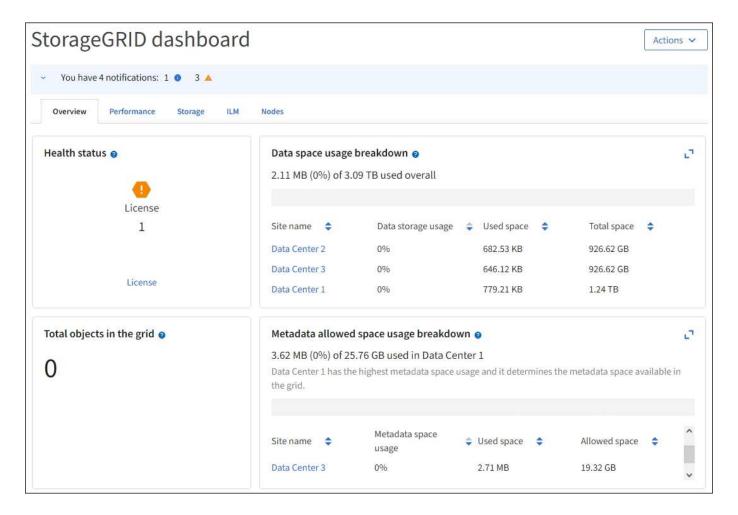

### Sign into another Admin Node

Follow these steps to sign in to another Admin Node.

### **Not using SSO**

### **Steps**

- 1. In the browser's address bar, enter the fully qualified domain name or IP address of the other Admin Node. Include the port number as required.
- 2. Enter your username and password for the Grid Manager.
- Select Sign In.

### **Using SSO**

If StorageGRID is using SSO and you have signed in to one Admin Node, you can access other Admin Nodes without having to sign in again.

### Steps

- 1. Enter the fully qualified domain name or IP address of the other Admin Node in the browser's address bar.
- 2. If your SSO session has expired, enter your credentials again.

## Sign out of the Grid Manager

When you are done working with the Grid Manager, you must sign out to ensure that unauthorized users can't access the StorageGRID system. Closing your browser might not sign you out of the system, based on browser cookie settings.

### **Steps**

1. Select your user name in the top-right corner.

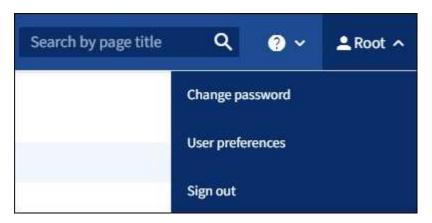

### 2. Select Sign out.

| Option         | Description                                                                                                    |
|----------------|----------------------------------------------------------------------------------------------------|
| SSO not in use | You are signed out of the Admin Node.                                                                                                    |
|                | The Grid Manager sign in page is displayed.                                                                                                    |
|                | <b>Note:</b> If you signed into more than one Admin Node, you must sign out of each node.                                                                                                    |
| SSO enabled    | You are signed out of all Admin Nodes you were accessing. The StorageGRID sign in page is displayed. <b>Grid Manager</b> is listed as the default in the <b>Recent Accounts</b> drop-down, and the <b>Account ID</b> field shows 0. |
|                | <b>Note:</b> If SSO is enabled and you are also signed in to the Tenant Manager, you must also sign out of the tenant account to sign out of SSO.                                                                                   |

## Change your password

If you are a local user of the Grid Manager, you can change your own password.

### Before you begin

You are signed in to the Grid Manager using a supported web browser.

### About this task

If you sign in to StorageGRID as a federated user or if single sign-on (SSO) is enabled, you can't change your

password in Grid Manager. Instead, you must change your password in the external identity source, for example, Active Directory or OpenLDAP.

### **Steps**

- 1. From the Grid Manager header, select *your name* > Change password.
- 2. Enter your current password.
- 3. Type a new password.

Your password must contain at least 8 and no more than 32 characters. Passwords are case-sensitive.

- 4. Re-enter the new password.
- Select Save.

## **View StorageGRID license information**

You can view the license information for your StorageGRID system, such as the maximum storage capacity of your grid, whenever necessary.

### Before you begin

• You are signed in to the Grid Manager using a supported web browser.

### About this task

If there is an issue with the software license for this StorageGRID system, the Health status card on the dashboard includes a License status icon and a **License** link. The number indicates the number of license-related issues.

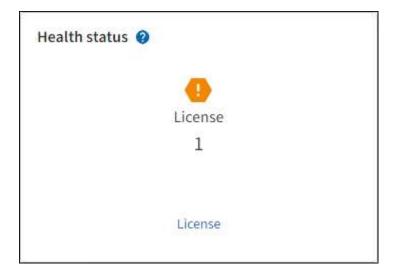

### **Steps**

- 1. Access the License page by doing one of the following:
  - Select MAINTENANCE > System > License.
  - From the Health status card on the dashboard, select the License status icon or the License link.

This link appears only if there is an issue with the license.

2. View the read-only details for the current license:

- StorageGRID system ID, which is the unique identification number for this StorageGRID installation
- · License serial number
- · License type, either Perpetual or Subscription
- · Licensed storage capacity of the grid
- Supported storage capacity
- License end date. **N/A** appears for a perpetual license.
- Support end date

This date is read from the current license file and might be out of date if you extended or renewed the support service contract after obtaining the license file. To update this value, see Update StorageGRID license information. You can also view the actual contract end date using Active IQ.

· Contents of the license text file

## **Update StorageGRID license information**

You must update the license information for your StorageGRID system any time the terms of your license change. For example, you must update the license information if you purchase additional storage capacity for your grid.

### Before you begin

- You have a new license file to apply to your StorageGRID system.
- · You have specific access permissions.
- · You have the provisioning passphrase.

### **Steps**

- 1. Select MAINTENANCE > System > License.
- 2. In the Update license section, select **Browse**.
- Locate and select the new license file (.txt).

The new license file is validated and displayed.

- 4. Enter the provisioning passphrase.
- 5. Select Save.

### Use the API

### **Use the Grid Management API**

You can perform system management tasks using the Grid Management REST API instead of the Grid Manager user interface. For example, you might want to use the API to automate operations or to create multiple entities, such as users, more quickly.

### Top-level resources

The Grid Management API provides the following top-level resources:

- /grid: Access is restricted to Grid Manager users and is based on the configured group permissions.
- /org: Access is restricted to users who belong to a local or federated LDAP group for a tenant account. For details, see Use a tenant account.
- /private: Access is restricted to Grid Manager users and is based on the configured group permissions.
   The private APIs are subject to change without notice. StorageGRID private endpoints also ignore the API version of the request.

### **Issue API requests**

The Grid Management API uses the Swagger open source API platform. Swagger provides an intuitive user interface that allows developers and non-developers to perform real-time operations in StorageGRID with the API.

The Swagger user interface provides complete details and documentation for each API operation.

### Before you begin

- You are signed in to the Grid Manager using a supported web browser.
- You have specific access permissions.

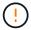

Any API operations you perform using the API Docs webpage are live operations. Be careful not to create, update, or delete configuration data or other data by mistake.

#### Steps

1. From the Grid Manager header, select the help icon and select **API documentation**.

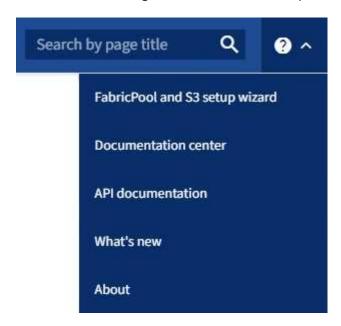

2. To perform an operation with the private API, select **Go to private API documentation** on the StorageGRID Management API page.

The private APIs are subject to change without notice. StorageGRID private endpoints also ignore the API version of the request.

3. Select the desired operation.

When you expand an API operation, you can see the available HTTP actions, such as GET, PUT, UPDATE, and DELETE.

4. Select an HTTP action to see the request details, including the endpoint URL, a list of any required or optional parameters, an example of the request body (when required), and the possible responses.

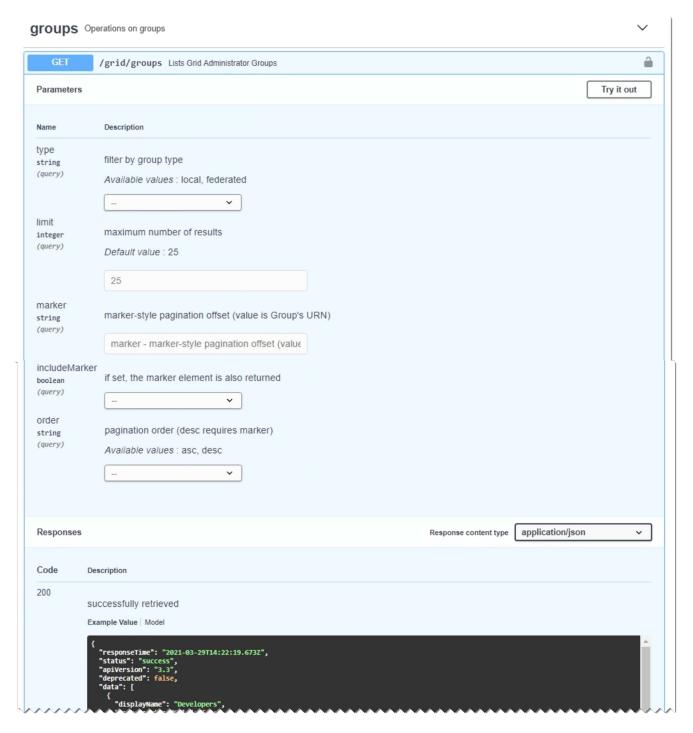

- 5. Determine if the request requires additional parameters, such as a group or user ID. Then, obtain these values. You might need to issue a different API request first to get the information you need.
- 6. Determine if you need to modify the example request body. If so, you can select **Model** to learn the requirements for each field.

- 7. Select **Try it out**.
- 8. Provide any required parameters, or modify the request body as required.
- 9. Select Execute.
- 10. Review the response code to determine if the request was successful.

### **Grid Management API operations**

The Grid Management API organizes the available operations into the following sections.

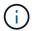

This list only includes operations available in the public API.

- **accounts**: Operations to manage storage tenant accounts, including creating new accounts and retrieving storage usage for a given account.
- alarms: Operations to list current alarms (legacy system), and return information about the health of the grid, including the current alerts and a summary of node connection states.
- alert-history: Operations on resolved alerts.
- alert-receivers: Operations on alert notification receivers (email).
- · alert-rules: Operations on alert rules.
- alert-silences: Operations on alert silences.
- · alerts: Operations on alerts.
- audit: Operations to list and update the audit configuration.
- auth: Operations to perform user session authentication.

The Grid Management API supports the Bearer Token Authentication Scheme. To sign in, you provide a username and password in the JSON body of the authentication request (that is, POST /api/v3/authorize). If the user is successfully authenticated, a security token is returned. This token must be provided in the header of subsequent API requests ("Authorization: Bearer *token*"). The token expires after 16 hours.

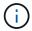

If single sign-on is enabled for the StorageGRID system, you must perform different steps to authenticate. See "Authenticating in to the API if single sign-on is enabled."

See "Protecting against Cross-Site Request Forgery" for information about improving authentication security.

- **client-certificates**: Operations to configure client certificates so that StorageGRID can be accessed securely using external monitoring tools.
- **config**: Operations related to the product release and versions of the Grid Management API. You can list the product release version and the major versions of the Grid Management API supported by that release, and you can disable deprecated versions of the API.
- deactivated-features: Operations to view features that might have been deactivated.
- dns-servers: Operations to list and change configured external DNS servers.
- drive-details: Operations on drives for specific storage appliance models.
- endpoint-domain-names: Operations to list and change S3 endpoint domain names.
- erasure-coding: Operations on erasure-coding profiles.

- expansion: Operations on expansion (procedure-level).
- expansion-nodes: Operations on expansion (node-level).
- expansion-sites: Operations on expansion (site-level).
- grid-networks: Operations to list and change the Grid Network List.
- grid-passwords: Operations for grid password management.
- **groups**: Operations to manage local Grid Administrator Groups and to retrieve federated Grid Administrator Groups from an external LDAP server.
- **identity-source**: Operations to configure an external identity source and to manually synchronize federated group and user information.
- ilm: Operations on information lifecycle management (ILM).
- in-progress-procedures: Retrieves the maintenance procedures that are currently in progress.
- license: Operations to retrieve and update the StorageGRID license.
- · logs: Operations for collecting and downloading log files.v
- metrics: Operations on StorageGRID metrics including instant metric queries at a single point in time and range metric queries over a range of time. The Grid Management API uses the Prometheus systems monitoring tool as the backend data source. For information about constructing Prometheus queries, see the Prometheus web site.

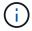

Metrics that include *private* in their names are intended for internal use only. These metrics are subject to change between StorageGRID releases without notice.

- · node-details: Operations on node details.
- node-health: Operations on node health status.
- node-storage-state: Operations on node storage status.
- ntp-servers: Operations to list or update external Network Time Protocol (NTP) servers.
- · objects: Operations on objects and object metadata.
- recovery: Operations for the recovery procedure.
- recovery-package: Operations to download the Recovery Package.
- regions: Operations to view and create regions.
- s3-object-lock: Operations on global S3 Object Lock settings.
- server-certificate: Operations to view and update Grid Manager server certificates.
- **snmp**: Operations on the current SNMP configuration.
- storage-watermarks: Storage node watermarks.
- traffic-classes: Operations for traffic classification policies.
- untrusted-client-network: Operations on the untrusted Client Network configuration.
- users: Operations to view and manage Grid Manager users.

### **Grid Management API versioning**

The Grid Management API uses versioning to support non-disruptive upgrades.

For example, this Request URL specifies version 4 of the API.

https://hostname or ip address/api/v4/authorize

The major version of the API is bumped when changes are made that are *not compatible* with older versions. The minor version of the API is bumped when changes are made that *are compatible* with older versions. Compatible changes include the addition of new endpoints or new properties.

The following example illustrates how the API version is bumped based on the type of changes made.

| Type of change to API              | Old version | New version |
|------------------------------------|-------------|-------------|
| Compatible with older versions     | 2.1         | 2.2         |
| Not compatible with older versions | 2.1         | 3.0         |
|                                    | 3.0         | 4.0         |

When you install StorageGRID software for the first time, only the most recent version of the API is enabled. However, when you upgrade to a new feature release of StorageGRID, you continue to have access to the older API version for at least one StorageGRID feature release.

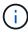

You can configure the supported versions. See the **config** section of the Swagger API documentation for the Grid Management API for more information. You should deactivate support for the older version after updating all API clients to use the newer version.

Outdated requests are marked as deprecated in the following ways:

- The response header is "Deprecated: true"
- The JSON response body includes "deprecated": true
- A deprecated warning is added to nms.log. For example:

Received call to deprecated v2 API at POST "/api/v2/authorize"

### Determine which API versions are supported in the current release

Use the GET /versions API request to return a list of the supported API major versions. This request is located in the **config** section of the Swagger API documentation.

```
GET https://{{IP-Address}}/api/versions
{
    "responseTime": "2023-06-27T22:13:50.750Z",
    "status": "success",
    "apiVersion": "4.0",
    "data": [
        2,
        3,
        4
    ]
}
```

### Specify an API version for a request

You can specify the API version using a path parameter (/api/v4) or a header (Api-Version: 4). If you provide both values, the header value overrides the path value.

```
curl https://[IP-Address]/api/v4/grid/accounts
curl -H "Api-Version: 4" https://[IP-Address]/api/grid/accounts
```

### **Protect against Cross-Site Request Forgery (CSRF)**

You can help protect against Cross-Site Request Forgery (CSRF) attacks against StorageGRID by using CSRF tokens to enhance authentication that uses cookies. The Grid Manager and Tenant Manager automatically enable this security feature; other API clients can choose whether to enable it when they sign in.

An attacker that can trigger a request to a different site (such as with an HTTP form POST) can cause certain requests to be made using the signed-in user's cookies.

StorageGRID helps protect against CSRF attacks by using CSRF tokens. When enabled, the contents of a specific cookie must match the contents of either a specific header or a specific POST body parameter.

To enable the feature, set the csrfToken parameter to true during authentication. The default is false.

```
curl -X POST --header "Content-Type: application/json" --header "Accept:
application/json" -d "{
   \"username\": \"MyUserName\",
   \"password\": \"MyPassword\",
   \"cookie\": true,
   \"csrfToken\": true
}" "https://example.com/api/v3/authorize"
```

When true, a GridCsrfToken cookie is set with a random value for sign-ins to the Grid Manager, and the AccountCsrfToken cookie is set with a random value for sign-ins to the Tenant Manager.

If the cookie is present, all requests that can modify the state of the system (POST, PUT, PATCH, DELETE) must include one of the following:

- The X-Csrf-Token header, with the value of the header set to the value of the CSRF token cookie.
- For endpoints that accept a form-encoded body: A csrfToken form-encoded request body parameter.

See the online API documentation for additional examples and details.

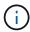

Requests that have a CSRF token cookie set will also enforce the "Content-Type: application/json" header for any request that expects a JSON request body as an additional protection against CSRF attacks.

### Use the API if single sign-on is enabled

Use the API if single sign-on is enabled (Active Directory)

If you have configured and enabled single sign-on (SSO) and you use Active Directory as the SSO provider, you must issue a series of API requests to obtain an authentication token that is valid for the Grid Management API or the Tenant Management API.

### Sign in to the API if single sign-on is enabled

These instructions apply if you are using Active Directory as the SSO identity provider.

### Before you begin

- You know the SSO username and password for a federated user who belongs to a StorageGRID user group.
- If you want to access the Tenant Management API, you know the tenant account ID.

### About this task

To obtain an authentication token, you can use one of the following examples:

- The storagegrid-ssoauth.py Python script, which is located in the StorageGRID installation files directory (./rpms for Red Hat Enterprise Linux, ./debs for Ubuntu or Debian, and ./vsphere for VMware).
- An example workflow of curl requests.

The curl workflow might time out if you perform it too slowly. You might see the error: A valid SubjectConfirmation was not found on this Response.

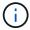

The example curl workflow does not protect the password from being seen by other users.

If you have a URL-encoding issue, you might see the error: Unsupported SAML version.

### Steps

1. Select one of the following methods to obtain an authentication token:

- Use the storagegrid-ssoauth.py Python script. Go to step 2.
- Use curl requests. Go to step 3.
- 2. If you want to use the storagegrid-ssoauth.py script, pass the script to the Python interpreter and run the script.

When prompted, enter values for the following arguments:

- The SSO method. Enter ADFS or adfs.
- The SSO username
- · The domain where StorageGRID is installed
- The address for StorageGRID
- $\,^\circ\,$  The tenant account ID, if you want to access the Tenant Management API.

The StorageGRID authorization token is provided in the output. You can now use the token for other requests, similar to how you would use the API if SSO was not being used.

- 3. If you want to use curl requests, use the following procedure.
  - a. Declare the variables needed to sign in.

```
export SAMLUSER='my-sso-username'
export SAMLPASSWORD='my-password'
export SAMLDOMAIN='my-domain'
export TENANTACCOUNTID='12345'
export STORAGEGRID_ADDRESS='storagegrid.example.com'
export AD_FS_ADDRESS='adfs.example.com'
```

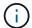

To access the Grid Management API, use 0 as TENANTACCOUNTID.

b. To receive a signed authentication URL, issue a POST request to /api/v3/authorize-saml, and remove the additional JSON encoding from the response.

This example shows a POST request for a signed authentication URL for TENANTACCOUNTID. The results will be passed to python -m json.tool to remove the JSON encoding.

```
curl -X POST "https://$STORAGEGRID_ADDRESS/api/v3/authorize-saml" \
   -H "accept: application/json" -H "Content-Type: application/json"
\
   --data "{\"accountId\": \"$TENANTACCOUNTID\"}" | python -m
json.tool
```

The response for this example includes a signed URL that is URL-encoded, but it does not include the additional JSON-encoding layer.

```
"apiVersion": "3.0",
    "data":
"https://adfs.example.com/adfs/ls/?SAMLRequest=fZHLbsIwEEV%2FJTuv7...
sSl%2BfQ33cvfwA%3D&RelayState=12345",
    "responseTime": "2018-11-06T16:30:23.355Z",
    "status": "success"
}
```

c. Save the Samlrequest from the response for use in subsequent commands.

```
export SAMLREQUEST='fZHLbsIwEEV%2FJTuv7...sS1%2BfQ33cvfwA%3D'
```

d. Get a full URL that includes the client request ID from AD FS.

One option is to request the login form using the URL from the previous response.

```
curl "https://$AD_FS_ADDRESS/adfs/ls/?SAMLRequest=
$SAMLREQUEST&RelayState=$TENANTACCOUNTID" | grep 'form method="post"
id="loginForm"'
```

The response includes the client request ID:

```
<form method="post" id="loginForm" autocomplete="off"
novalidate="novalidate" onKeyPress="if (event && event.keyCode == 13)
Login.submitLoginRequest();" action="/adfs/ls/?
SAMLRequest=fZHRToMwFIZfhb...UJikvo77sXPw%3D%3D&RelayState=12345&clie
nt-request-id=00000000-0000-0000-ee02-0080000000de" >
```

e. Save the client request ID from the response.

```
export SAMLREQUESTID='00000000-0000-0000-ee02-0080000000de'
```

f. Send your credentials to the form action from the previous response.

```
curl -X POST "https://$AD_FS_ADDRESS
/adfs/ls/?SAMLRequest=$SAMLREQUEST&RelayState=$TENANTACCOUNTID&client
-request-id=$SAMLREQUESTID" \
--data "UserName=$SAMLUSER@$SAMLDOMAIN&Password=
$SAMLPASSWORD&AuthMethod=FormsAuthentication" --include
```

AD FS returns a 302 redirect, with additional information in the headers.

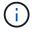

If multi-factor authentication (MFA) is enabled for your SSO system, the form post will also contain the second password or other credentials.

```
HTTP/1.1 302 Found
Content-Length: 0
Content-Type: text/html; charset=utf-8
Location:
https://adfs.example.com/adfs/ls/?SAMLRequest=fZHRToMwFIZfhb...UJikvo
77sXPw%3D%3D&RelayState=12345&client-request-id=00000000-0000-0000-
ee02-008000000de
Set-Cookie: MSISAuth=AAEAADAvsHpXk6ApV...pmP0aEiNtJvWY=; path=/adfs;
HttpOnly; Secure
Date: Tue, 06 Nov 2018 16:55:05 GMT
```

g. Save the MSISAuth cookie from the response.

```
export MSISAuth='AAEAADAvsHpXk6ApV...pmP0aEiNtJvWY='
```

h. Send a GET request to the specified location with the cookies from the authentication POST.

```
curl "https://$AD_FS_ADDRESS/adfs/ls/?SAMLRequest=
$SAMLREQUEST&RelayState=$TENANTACCOUNTID&client-request-
id=$SAMLREQUESTID" \
--cookie "MSISAuth=$MSISAuth" --include
```

The response headers will contain AD FS session information for later logout usage, and the response body contains the SAMLResponse in a hidden form field.

```
HTTP/1.1 200 OK
Cache-Control: no-cache, no-store
Pragma: no-cache
Content-Length: 5665
Content-Type: text/html; charset=utf-8
Expires: -1
Server: Microsoft-HTTPAPI/2.0
P3P: ADFS doesn't have P3P policy, please contact your site's admin
for more details
Set-Cookie:
SamlSession=a3dpbnRlcnMtUHJpbWFyeS1BZG1pbi0xNzgmRmFsc2Umcng4NnJDZmFKV
XFxVWx3bkl1MnFuUSUzZCUzZCYmJiYmXzE3MjAyZTA5LThmMDqtNDRkZC04Yzq5LTQ3ND
UxYzA3ZjkzYw==; path=/adfs; HttpOnly; Secure
Set-Cookie: MSISAuthenticated=MTEvNy8yMDE4IDQ6MzI6NTkgUE0=;
path=/adfs; HttpOnly; Secure
Set-Cookie: MSISLoopDetectionCookie=MjAxOC0xMS0wNzoxNjozMjo1OVpcMQ==;
path=/adfs; HttpOnly; Secure
Date: Wed, 07 Nov 2018 16:32:59 GMT
<form method="POST" name="hiddenform"</pre>
action="https://storagegrid.example.com:443/api/saml-response">
  <input type="hidden" name="SAMLResponse"</pre>
value="PHNhbWxwOlJlc3BvbnN...1scDpSZXNwb25zZT4=" /><input</pre>
type="hidden" name="RelayState" value="12345" />
```

i. Save the SAMLResponse from the hidden field:

```
export SAMLResponse='PHNhbWxwOlJlc3BvbnN...1scDpSZXNwb25zZT4='
```

j. Using the saved SAMLResponse, make a StorageGRID/api/saml-response request to generate a StorageGRID authentication token.

For RelayState, use the tenant account ID or use 0 if you want to sign in to the Grid Management API.

```
curl -X POST "https://$STORAGEGRID_ADDRESS:443/api/saml-response" \
   -H "accept: application/json" \
   --data-urlencode "SAMLResponse=$SAMLResponse" \
   --data-urlencode "RelayState=$TENANTACCOUNTID" \
   | python -m json.tool
```

The response includes the authentication token.

```
{
   "apiVersion": "3.0",
   "data": "56eb07bf-21f6-40b7-af0b-5c6cacfb25e7",
   "responseTime": "2018-11-07T21:32:53.486Z",
   "status": "success"
}
```

k. Save the authentication token in the response as MYTOKEN.

```
export MYTOKEN="56eb07bf-21f6-40b7-af0b-5c6cacfb25e7"
```

You can now use MYTOKEN for other requests, similar to how you would use the API if SSO was not being used.

### Sign out of the API if single sign-on is enabled

If single sign-on (SSO) has been enabled, you must issue a series of API requests to sign out of the Grid Management API or the Tenant Management API. These instructions apply if you are using Active Directory as the SSO identity provider

### About this task

If required, you can sign out of the StorageGRID API by logging out from your organization's single logout page. Or, you can trigger single logout (SLO) from StorageGRID, which requires a valid StorageGRID bearer token.

### **Steps**

1. To generate a signed logout request, pass `cookie "sso=true" to the SLO API:

```
curl -k -X DELETE "https://$STORAGEGRID_ADDRESS/api/v3/authorize" \
-H "accept: application/json" \
-H "Authorization: Bearer $MYTOKEN" \
--cookie "sso=true" \
| python -m json.tool
```

A logout URL is returned:

```
"apiVersion": "3.0",
    "data":
"https://adfs.example.com/adfs/ls/?SAMLRequest=fZDNboMwEIRfhZ...HcQ%3D%3
D",
    "responseTime": "2018-11-20T22:20:30.839Z",
    "status": "success"
}
```

2. Save the logout URL.

```
export LOGOUT_REQUEST
='https://adfs.example.com/adfs/ls/?SAMLRequest=fZDNboMwEIRfhZ...HcQ%3D%
3D'
```

3. Send a request to the logout URL to trigger SLO and to redirect back to StorageGRID.

```
curl --include "$LOGOUT_REQUEST"
```

The 302 response is returned. The redirect location is not applicable to API-only logout.

```
HTTP/1.1 302 Found
Location: https://$STORAGEGRID_ADDRESS:443/api/saml-
logout?SAMLResponse=fVLLasMwEPwVo7ss%...%23rsa-sha256
Set-Cookie: MSISSignoutProtocol=U2FtbA==; expires=Tue, 20 Nov 2018
22:35:03 GMT; path=/adfs; HttpOnly; Secure
```

4. Delete the StorageGRID bearer token.

Deleting the StorageGRID bearer token works the same way as without SSO. If `cookie "sso=true" is not provided, the user is logged out of StorageGRID without affecting the SSO state.

```
curl -X DELETE "https://$STORAGEGRID_ADDRESS/api/v3/authorize" \
-H "accept: application/json" \
-H "Authorization: Bearer $MYTOKEN" \
--include
```

A 204 No Content response indicates the user is now signed out.

```
HTTP/1.1 204 No Content
```

### Use the API if single sign-on is enabled (Azure)

If you have configured and enabled single sign-on (SSO) and you use Azure as the SSO provider, you can use two example scripts to obtain an authentication token that is valid for the Grid Management API or the Tenant Management API.

### Sign in to the API if Azure single sign-on is enabled

These instructions apply if you are using Azure as the SSO identity provider

### Before you begin

- You know the SSO email address and password for a federated user who belongs to a StorageGRID user group.
- If you want to access the Tenant Management API, you know the tenant account ID.

#### About this task

To obtain an authentication token, you can use the following example scripts:

- The storagegrid-ssoauth-azure.py Python script
- The storagegrid-ssoauth-azure.js Node.js script

Both scripts are located in the StorageGRID installation files directory (./rpms for Red Hat Enterprise Linux, ./debs for Ubuntu or Debian, and ./vsphere for VMware).

To write your own API integration with Azure, see the storagegrid-ssoauth-azure.py script. The Python script makes two requests to StorageGRID directly (first to get the SAMLRequest, and later to get the authorization token), and also calls the Node.js script to interact with Azure to perform the SSO operations.

SSO operations can be executed using a series of API requests, but doing so is not straightforward. The Puppeteer Node.js module is used to scrape the Azure SSO interface.

If you have a URL-encoding issue, you might see the error: Unsupported SAML version.

### Steps

- 1. Install the required dependencies, as follows:
  - a. Install Node.js (see https://nodejs.org/en/download/).
  - b. Install the required Node.js modules (puppeteer and jsdom):

```
npm install -g <module>
```

2. Pass the Python script to the Python interpreter to run the script.

The Python script will then call the corresponding Node.js script to perform the Azure SSO interactions.

- 3. When prompted, enter values for the following arguments (or pass them in using parameters):
  - The SSO email address used to sign in to Azure
  - The address for StorageGRID
  - The tenant account ID, if you want to access the Tenant Management API
- 4. When prompted, enter the password and be prepared to provide an MFA authorization to Azure if

requested.

```
c:\Users\user\Documents\azure_sso>py storagegrid-azure_ssoauth.py --sso-email-address user@my-domain.com
--sg-address storagegrid.examp.e.com --tenant-account-id-0
Enter the user's SSO password:

Watch for and approve a 2FA authorization request

StorageGRID Auth Token: ('responseTime': '2021-10-04T21:30:48.807Z', 'status': 'success', 'apiVersion':
'3.4', 'data': '4807d93e-a3df-48f2-9680-906cd255979e')
```

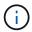

The script assumes MFA is done using Microsoft Authenticator. You might need to modify the script to support other forms of MFA (such as entering a code received in a text message).

The StorageGRID authorization token is provided in the output. You can now use the token for other requests, similar to how you would use the API if SSO was not being used.

### Use the API if single sign-on is enabled (PingFederate)

If you have configured and enabled single sign-on (SSO) and you use PingFederate as the SSO provider, you must issue a series of API requests to obtain an authentication token that is valid for the Grid Management API or the Tenant Management API.

### Sign in to the API if single sign-on is enabled

These instructions apply if you are using PingFederate as the SSO identity provider

#### Before you begin

- You know the SSO username and password for a federated user who belongs to a StorageGRID user group.
- If you want to access the Tenant Management API, you know the tenant account ID.

#### About this task

To obtain an authentication token, you can use one of the following examples:

- The storagegrid-ssoauth.py Python script, which is located in the StorageGRID installation files directory (./rpms for Red Hat Enterprise Linux, ./debs for Ubuntu or Debian, and ./vsphere for VMware).
- · An example workflow of curl requests.

The curl workflow might time out if you perform it too slowly. You might see the error: A valid SubjectConfirmation was not found on this Response.

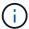

The example curl workflow does not protect the password from being seen by other users.

If you have a URL-encoding issue, you might see the error: Unsupported SAML version.

#### Steps

- 1. Select one of the following methods to obtain an authentication token:
  - Use the storagegrid-ssoauth.py Python script. Go to step 2.

- Use curl requests. Go to step 3.
- 2. If you want to use the storagegrid-ssoauth.py script, pass the script to the Python interpreter and run the script.

When prompted, enter values for the following arguments:

- The SSO method. You can enter any variation of "pingfederate" (PINGFEDERATE, pingfederate, and so on).
- The SSO username
- The domain where StorageGRID is installed. This field is not used for PingFederate. You can leave it blank or enter any value.
- The address for StorageGRID
- The tenant account ID, if you want to access the Tenant Management API.

The StorageGRID authorization token is provided in the output. You can now use the token for other requests, similar to how you would use the API if SSO was not being used.

- 3. If you want to use curl requests, use the following procedure.
  - a. Declare the variables needed to sign in.

```
export SAMLUSER='my-sso-username'
export SAMLPASSWORD='my-password'
export TENANTACCOUNTID='12345'
export STORAGEGRID_ADDRESS='storagegrid.example.com'
```

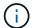

To access the Grid Management API, use 0 as TENANTACCOUNTID.

b. To receive a signed authentication URL, issue a POST request to /api/v3/authorize-saml, and remove the additional JSON encoding from the response.

This example shows a POST request for a signed authentication URL for TENANTACCOUNTID. The results will be passed to python -m json.tool to remove the JSON encoding.

```
curl -X POST "https://$STORAGEGRID_ADDRESS/api/v3/authorize-saml" \
   -H "accept: application/json" -H "Content-Type: application/json"
\
   --data "{\"accountId\": \"$TENANTACCOUNTID\"}" | python -m
json.tool
```

The response for this example includes a signed URL that is URL-encoded, but it does not include the additional JSON-encoding layer.

```
"apiVersion": "3.0",
    "data": "https://my-pf-baseurl/idp/SSO.saml2?...",
    "responseTime": "2018-11-06T16:30:23.355Z",
    "status": "success"
}
```

c. Save the SAMLRequest from the response for use in subsequent commands.

```
export SAMLREQUEST="https://my-pf-baseurl/idp/SSO.saml2?..."
```

d. Export the response and cookie, and echo the response:

```
RESPONSE=$(curl -c - "$SAMLREQUEST")
```

echo "\$RESPONSE" | grep 'input type="hidden" name="pf.adapterId"
id="pf.adapterId"'

e. Export the 'pf.adapterId' value, and echo the response:

```
export ADAPTER='myAdapter'

echo "$RESPONSE" | grep 'base'
```

f. Export the 'href' value (remove the trailing slash /), and echo the response:

```
export BASEURL='https://my-pf-baseurl'
```

```
echo "$RESPONSE" | grep 'form method="POST"'
```

g. Export the 'action' value:

```
export SSOPING='/idp/.../resumeSAML20/idp/SSO.ping'
```

h. Send cookies along with credentials:

```
curl -b <(echo "$RESPONSE") -X POST "$BASEURL$SSOPING" \
--data "pf.username=$SAMLUSER&pf.pass=
$SAMLPASSWORD&pf.ok=clicked&pf.cancel=&pf.adapterId=$ADAPTER"
--include</pre>
```

i. Save the SAMLResponse from the hidden field:

```
export SAMLResponse='PHNhbWxwOlJlc3BvbnN...1scDpSZXNwb25zZT4='
```

j. Using the saved SAMLResponse, make a StorageGRID/api/saml-response request to generate a StorageGRID authentication token.

For RelayState, use the tenant account ID or use 0 if you want to sign in to the Grid Management API.

```
curl -X POST "https://$STORAGEGRID_ADDRESS:443/api/saml-response" \
   -H "accept: application/json" \
   --data-urlencode "SAMLResponse=$SAMLResponse" \
   --data-urlencode "RelayState=$TENANTACCOUNTID" \
   | python -m json.tool
```

The response includes the authentication token.

```
{
   "apiVersion": "3.0",
   "data": "56eb07bf-21f6-40b7-af0b-5c6cacfb25e7",
   "responseTime": "2018-11-07T21:32:53.486Z",
   "status": "success"
}
```

k. Save the authentication token in the response as MYTOKEN.

```
export MYTOKEN="56eb07bf-21f6-40b7-af0b-5c6cacfb25e7"
```

You can now use MYTOKEN for other requests, similar to how you would use the API if SSO was not being used.

### Sign out of the API if single sign-on is enabled

If single sign-on (SSO) has been enabled, you must issue a series of API requests to sign out of the Grid Management API or the Tenant Management API. These instructions apply if you are using PingFederate as the SSO identity provider

#### About this task

If required, you can sign out of the StorageGRID API by logging out from your organization's single logout page. Or, you can trigger single logout (SLO) from StorageGRID, which requires a valid StorageGRID bearer token.

### **Steps**

1. To generate a signed logout request, pass 'cookie "sso=true" to the SLO API:

```
curl -k -X DELETE "https://$STORAGEGRID_ADDRESS/api/v3/authorize" \
-H "accept: application/json" \
-H "Authorization: Bearer $MYTOKEN" \
--cookie "sso=true" \
| python -m json.tool
```

A logout URL is returned:

```
"apiVersion": "3.0",
    "data": "https://my-ping-
url/idp/SLO.saml2?SAMLRequest=fZDNboMwEIRfhZ...HcQ%3D%3D",
    "responseTime": "2021-10-12T22:20:30.839Z",
    "status": "success"
}
```

2. Save the logout URL.

```
export LOGOUT_REQUEST='https://my-ping-
url/idp/SLO.saml2?SAMLRequest=fZDNboMwEIRfhZ...HcQ%3D%3D'
```

Send a request to the logout URL to trigger SLO and to redirect back to StorageGRID.

```
curl --include "$LOGOUT_REQUEST"
```

The 302 response is returned. The redirect location is not applicable to API-only logout.

```
HTTP/1.1 302 Found
Location: https://$STORAGEGRID_ADDRESS:443/api/saml-
logout?SAMLResponse=fVLLasMwEPwVo7ss%...%23rsa-sha256
Set-Cookie: PF=QoKs...SgCC; Path=/; Secure; HttpOnly; SameSite=None
```

4. Delete the StorageGRID bearer token.

Deleting the StorageGRID bearer token works the same way as without SSO. If `cookie "sso=true" is not provided, the user is logged out of StorageGRID without affecting the SSO state.

```
curl -X DELETE "https://$STORAGEGRID_ADDRESS/api/v3/authorize" \
-H "accept: application/json" \
-H "Authorization: Bearer $MYTOKEN" \
--include
```

A 204 No Content response indicates the user is now signed out.

```
HTTP/1.1 204 No Content
```

### **Deactivate features with the API**

You can use the Grid Management API to completely deactivate certain features in the StorageGRID system. When a feature is deactivated, no one can be assigned permissions to perform the tasks related to that feature.

### About this task

The Deactivated Features system allows you to prevent access to certain features in the StorageGRID system. Deactivating a feature is the only way to prevent the root user or users who belong to admin groups with **Root access** permission from being able to use that feature.

To understand how this functionality might be useful, consider the following scenario:

Company A is a service provider who leases the storage capacity of their StorageGRID system by creating tenant accounts. To protect the security of their leaseholders' objects, Company A wants to ensure that its own employees can never access any tenant account after the account has been deployed.

Company A can accomplish this goal by using the Deactivate Features system in the Grid Management API. By completely deactivating the **Change tenant root password** feature in the Grid Manager (both the UI and the API), Company A can ensure that no Admin user—including the root user and users belonging to groups with the **Root access** permission—can change the password for any tenant account's root user.

### Steps

- 1. Access the Swagger documentation for the Grid Management API. See Use the Grid Management API.
- Locate the Deactivate Features endpoint.

3. To deactivate a feature, such as Change tenant root password, send a body to the API like this:

```
{ "grid": {"changeTenantRootPassword": true} }
```

When the request is complete, the Change tenant root password feature is disabled. The **Change tenant root password** management permission no longer appears in the user interface, and any API request that attempts to change the root password for a tenant will fail with "403 Forbidden."

### Reactivate deactivated features

By default, you can use the Grid Management API to reactivate a feature that has been deactivated. However, if you want to prevent deactivated features from ever being reactivated, you can deactivate the **activateFeatures** feature itself.

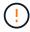

The **activateFeatures** feature can't be reactivated. If you decide to deactivate this feature, be aware that you will permanently lose the ability to reactivate any other deactivated features. You must contact technical support to restore any lost functionality.

### Steps

- 1. Access the Swagger documentation for the Grid Management API.
- 2. Locate the Deactivate Features endpoint.
- 3. To reactivate all features, send a body to the API like this:

```
{ "grid": null }
```

When this request is complete, all features, including the Change tenant root password feature, are reactivated. The **Change tenant root password** management permission now appears in the user interface, and any API request that attempts to change the root password for a tenant will succeed, assuming the user has the **Root access** or **Change tenant root password** management permission.

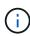

The previous example causes *all* deactivated features to be reactivated. If other features have been deactivated that should remain deactivated, you must explicitly specify them in the PUT request. For example, to reactivate the Change tenant root password feature and continue to deactivate the Alarm acknowledgment feature, send this PUT request:

```
{ "grid": { "alarmAcknowledgment": true } }
```

### Copyright information

Copyright © 2024 NetApp, Inc. All Rights Reserved. Printed in the U.S. No part of this document covered by copyright may be reproduced in any form or by any means—graphic, electronic, or mechanical, including photocopying, recording, taping, or storage in an electronic retrieval system—without prior written permission of the copyright owner.

Software derived from copyrighted NetApp material is subject to the following license and disclaimer:

THIS SOFTWARE IS PROVIDED BY NETAPP "AS IS" AND WITHOUT ANY EXPRESS OR IMPLIED WARRANTIES, INCLUDING, BUT NOT LIMITED TO, THE IMPLIED WARRANTIES OF MERCHANTABILITY AND FITNESS FOR A PARTICULAR PURPOSE, WHICH ARE HEREBY DISCLAIMED. IN NO EVENT SHALL NETAPP BE LIABLE FOR ANY DIRECT, INDIRECT, INCIDENTAL, SPECIAL, EXEMPLARY, OR CONSEQUENTIAL DAMAGES (INCLUDING, BUT NOT LIMITED TO, PROCUREMENT OF SUBSTITUTE GOODS OR SERVICES; LOSS OF USE, DATA, OR PROFITS; OR BUSINESS INTERRUPTION) HOWEVER CAUSED AND ON ANY THEORY OF LIABILITY, WHETHER IN CONTRACT, STRICT LIABILITY, OR TORT (INCLUDING NEGLIGENCE OR OTHERWISE) ARISING IN ANY WAY OUT OF THE USE OF THIS SOFTWARE, EVEN IF ADVISED OF THE POSSIBILITY OF SUCH DAMAGE.

NetApp reserves the right to change any products described herein at any time, and without notice. NetApp assumes no responsibility or liability arising from the use of products described herein, except as expressly agreed to in writing by NetApp. The use or purchase of this product does not convey a license under any patent rights, trademark rights, or any other intellectual property rights of NetApp.

The product described in this manual may be protected by one or more U.S. patents, foreign patents, or pending applications.

LIMITED RIGHTS LEGEND: Use, duplication, or disclosure by the government is subject to restrictions as set forth in subparagraph (b)(3) of the Rights in Technical Data -Noncommercial Items at DFARS 252.227-7013 (FEB 2014) and FAR 52.227-19 (DEC 2007).

Data contained herein pertains to a commercial product and/or commercial service (as defined in FAR 2.101) and is proprietary to NetApp, Inc. All NetApp technical data and computer software provided under this Agreement is commercial in nature and developed solely at private expense. The U.S. Government has a non-exclusive, non-transferrable, nonsublicensable, worldwide, limited irrevocable license to use the Data only in connection with and in support of the U.S. Government contract under which the Data was delivered. Except as provided herein, the Data may not be used, disclosed, reproduced, modified, performed, or displayed without the prior written approval of NetApp, Inc. United States Government license rights for the Department of Defense are limited to those rights identified in DFARS clause 252.227-7015(b) (FEB 2014).

#### **Trademark information**

NETAPP, the NETAPP logo, and the marks listed at <a href="http://www.netapp.com/TM">http://www.netapp.com/TM</a> are trademarks of NetApp, Inc. Other company and product names may be trademarks of their respective owners.